# QuickBooks for Windows Conversion Instructions

*QuickBooks for Windows 2012–2015*

*Direct Connect to Web Connect*

## **Table of Contents**

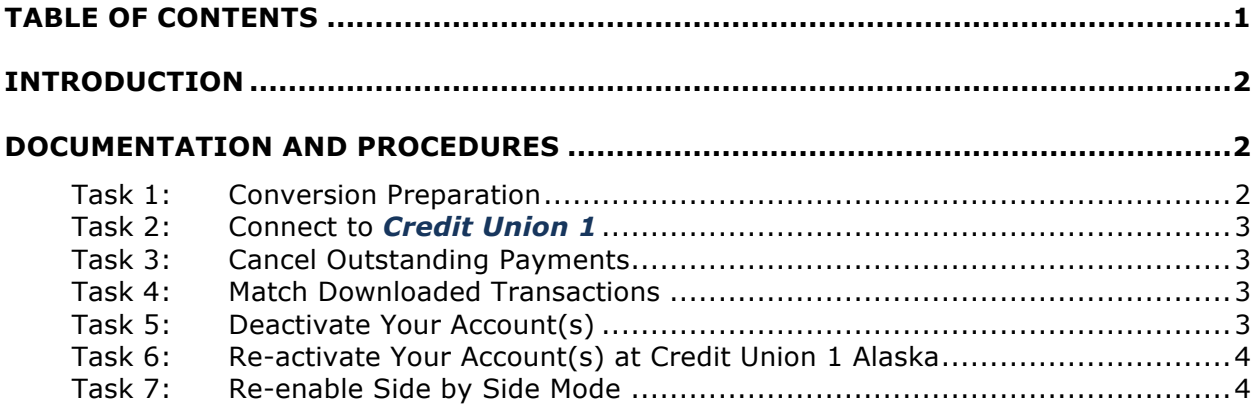

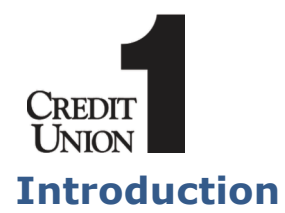

As *Credit Union 1* completes its system conversion to *Credit Union 1 Alaska (new Online Access),* you will need to modify your QuickBooks settings to ensure the smooth transition of your data. To complete these instructions, you will need your *[User ID and Password]* for the *Credit Union 1* and *Credit Union 1 Alaska (new Online Access)* websites.

**NOTE:** For QuickBooks Web Connect/Express Web Connect accounts, use the same User ID and PIN/Password as your financial institution website. For Direct Connect, the login credentials may be different. Please contact your financial institution to verify your Direct Connect login information.

It is important that you perform the following instructions exactly as described and in the order presented. If you do not, your service may stop functioning properly. This conversion should take 15–30 minutes.

**NOTE:** This update is time sensitive and can be completed on or after *4/7/15.*

 This detour symbol indicates section instructions that are using bill pay within QuickBooks only. If you do **not** use QuickBooks to make online bill payments, you can skip these sections or steps.

### **Documentation and Procedures**

#### **Task 1: Conversion Preparation**

- 1. Backup your data file. For instructions to back up your data file, choose **Help menu > QuickBooks Help**. Search for **Back Up** and follow the instructions.
- 2. Download the latest QuickBooks update. For instructions to download an update, choose **Help menu > QuickBooks Help**. Search for **Update QuickBooks**, then select **Update QuickBooks** and follow the instructions.
- **IMPORTANT:** If multiple computers do not use the same QuickBooks data file, skip step 3. QuickBooks activities such as **Online Banking** cannot be performed in multi-user mode because of the way the activities interact with a company data file.
- 3. Switch to single user mode. For instructions to switch to single user mode, choose **Help menu > QuickBooks Help**. Search for **Switch to Single User Mode** and follow the instructions.

**IMPORTANT:** If you are not using Register Mode, enable it for the conversion. You can change it back after the conversion is complete.

- 4. Enable Register Mode. (Classic Mode in QuickBooks 2014 and newer).
- 5. For instructions to enable register mode, choose **Help menu > QuickBooks Help**. Search for **Banking Feed Modes**, then select **Bank Feed Modes overview**, and follow the instructions.

#### **Task 2: Connect to** *Credit Union 1*

1. If **QuickBooks 2013** or older choose **Banking** menu > **Online Banking Center**.

If **QuickBooks 2014** or newer choose **Banking** menu > **Bank Feeds** > **Bank Feeds Center**.

- 2. Choose *Credit Union 1* from the **Financial Institution** dropdown.
- 3. Click **Send/Receive**.
- 4. Enter credentials (if required) and click **OK**.
- 5. Repeat steps 1 4 for each account with *Credit Union 1*

#### **Task 3: Cancel Outstanding Payments**

If you are **not** a bill pay user within QuickBooks, please skip this section.

**NOTE:** Canceling a payment instruction means that your financial institution will not issue an electronic payment or a check to the payee. It does **not** stop payment when the payment has already been processed or on a check that has already been sent to the payee. In these cases, contact your financial institution.

- 1. Open the **Register** of the account you made the payment from.
	- a. Click **Company** > **Chart of Accounts**.
	- b. **Double-click** the account to use.
- 2. In the register, locate the transaction you want to cancel.
- 3. Click the transaction to select it.
- 4. Go to **Edit** menu and then click **Cancel Payment**.
- 5. The cancellation appears in the **Items to Send** list of the **Online Banking Center (Bank Feeds Center)**. When you send and receive transactions, it is sent to the financial institution.

#### **Task 4: Match Downloaded Transactions**

If new transactions were received from your connection, accept all new transactions into the appropriate registers.

If you need assistance matching transactions, choose **Help menu > QuickBooks Help**. Search for **Matching Transactions** and follow the instructions.

#### **Task 5: Deactivate Your Account(s)**

**IMPORTANT:** All transactions must be matched or added to the register prior to deactivating your account(s).

- 1. Choose **Lists menu > Chart of Accounts**.
- 2. Select the account you want to deactivate.
- 3. Choose **Edit menu > Edit Account**.
- 4. Click on the **Online Services** tab in the Edit Account window. The tab is named **Bank Feed Settings** in QuickBooks 2014 and newer.
- 5. Select **Deactivate All Online Services** and click **Save & Close**.
- 6. Click **OK** for any dialog boxes that may appear with the deactivation.
- 7. Repeat steps 2 6 for each account at *Credit Union 1*
- 8. Backup your data file.

**Task 6: Re-activate Your Account(s) at** *Credit Union 1 Alaska (new Online Access)*

- 1. Log in to *Credit Union 1 Alaska (new Online Access)* and download your QuickBooks Web Connect file.
- 2. Click **File** > **Utilities** > **Import** > **Web Connect Files**.

**IMPORTANT:** Take note of the date you last had a successful connection. If you have overlapping dates in the web-connect process, you may end up with duplicate transactions.

- 3. If prompted for connectivity type, select **Web Connect**.
- 4. Link your bank account with the existing QuickBooks account and click **Continue**.

#### **Task 7: Re-enable Side by Side Mode (if necessary)**

- **NOTE:** If you prefer register mode, you are finished with your conversion. If you use the Side by Side mode (Express Mode in QuickBooks 2014 and newer) mode for online banking, you may now re-enable the mode.
- 1. For instructions to enable Side by Side mode (Express Mode), choose **Help** > **QuickBooks Help**. Search for **Banking Feed Modes**, then select **Bank Feed Modes overview**, and follow the instructions.

*Thank you for making these important changes!*